# **Sun GlassFish Mobility Platform 1.1 Deployment Guide**

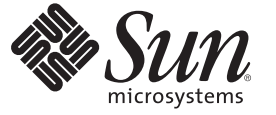

Sun Microsystems, Inc. 4150 Network Circle Santa Clara, CA 95054 U.S.A.

Part No: 820–7205 February 2009

Copyright 2009 Sun Microsystems, Inc. 4150 Network Circle, Santa Clara, CA 95054 U.S.A. All rights reserved.

Sun Microsystems, Inc. has intellectual property rights relating to technology embodied in the product that is described in this document. In particular, and without limitation, these intellectual property rights may include one or more U.S. patents or pending patent applications in the U.S. and in other countries.

U.S. Government Rights – Commercial software. Government users are subject to the Sun Microsystems, Inc. standard license agreement and applicable provisions of the FAR and its supplements.

This distribution may include materials developed by third parties.

Parts of the product may be derived from Berkeley BSD systems, licensed from the University of California. UNIX is a registered trademark in the U.S. and other countries, exclusively licensed through X/Open Company, Ltd.

Sun, Sun Microsystems, the Sun logo, the Solaris logo, the Java Coffee Cup logo, docs.sun.com, Java EE, Java Naming and Directory Interface, Java SE, Java ME, JDBC, MySQL, Java, and Solaris are trademarks or registered trademarks of Sun Microsystems, Inc. or its subsidiaries in the U.S. and other countries. All SPARC trademarks are used under license and are trademarks or registered trademarks of SPARC International, Inc. in the U.S. and other countries. Products bearing SPARC trademarks are based upon an architecture developed by Sun Microsystems, Inc. ORACLE is a registered trademark of Oracle Corporation.

The OPEN LOOK and Sun<sup>TM</sup> Graphical User Interface was developed by Sun Microsystems, Inc. for its users and licensees. Sun acknowledges the pioneering efforts of Xerox in researching and developing the concept of visual or graphical user interfaces for the computer industry. Sun holds a non-exclusive license from Xerox to the Xerox Graphical User Interface, which license also covers Sun's licensees who implement OPEN LOOK GUIs and otherwise comply with Sun's written license agreements.

Products covered by and information contained in this publication are controlled by U.S. Export Control laws and may be subject to the export or import laws in other countries. Nuclear, missile, chemical or biological weapons or nuclear maritime end uses or end users, whether direct or indirect, are strictly prohibited. Export or reexport to countries subject to U.S. embargo or to entities identified on U.S. export exclusion lists, including, but not limited to, the denied persons and specially designated nationals lists is strictly prohibited.

DOCUMENTATION IS PROVIDED "AS IS" AND ALL EXPRESS OR IMPLIED CONDITIONS, REPRESENTATIONS AND WARRANTIES, INCLUDING ANY IMPLIED WARRANTY OF MERCHANTABILITY, FITNESS FOR A PARTICULAR PURPOSE OR NON-INFRINGEMENT, ARE DISCLAIMED, EXCEPT TO THE EXTENT THAT SUCH DISCLAIMERS ARE HELD TO BE LEGALLY INVALID.

Copyright 2009 Sun Microsystems, Inc. 4150 Network Circle, Santa Clara, CA 95054 U.S.A. Tous droits réservés.

Sun Microsystems, Inc. détient les droits de propriété intellectuelle relatifs à la technologie incorporée dans le produit qui est décrit dans ce document. En particulier, et ce sans limitation, ces droits de propriété intellectuelle peuvent inclure un ou plusieurs brevets américains ou des applications de brevet en attente aux Etats-Unis et dans d'autres pays.

Cette distribution peut comprendre des composants développés par des tierces personnes.

Certaines composants de ce produit peuvent être dérivées du logiciel Berkeley BSD, licenciés par l'Université de Californie. UNIX est une marque déposée aux Etats-Unis et dans d'autres pays; elle est licenciée exclusivement par X/Open Company, Ltd.

Sun, Sun Microsystems, le logo Sun, le logo Solaris, le logo Java Coffee Cup, docs.sun.com, Java EE, Java Naming and Directory Interface, Java SE, Java ME, JDBC, MySQL, Java et Solaris sont des marques de fabrique ou des marques déposées de Sun Microsystems, Inc., ou ses filiales, aux Etats-Unis et dans d'autres pays. Toutes les marques SPARC sont utilisées sous licence et sont des marques de fabrique ou des marques déposées de SPARC International, Inc. aux Etats-Unis et dans d'autres pays. Les produits portant les marques SPARC sont basés sur une architecture développée par Sun Microsystems, Inc. ORACLE est une marque déposée registre de Oracle Corporation.

L'interface d'utilisation graphique OPEN LOOK et Sun a été développée par Sun Microsystems, Inc. pour ses utilisateurs et licenciés. Sun reconnaît les efforts de pionniers de Xerox pour la recherche et le développement du concept des interfaces d'utilisation visuelle ou graphique pour l'industrie de l'informatique. Sun détient une licence non exclusive de Xerox sur l'interface d'utilisation graphique Xerox, cette licence couvrant également les licenciés de Sun qui mettent en place l'interface d'utilisation graphique OPEN LOOK et qui, en outre, se conforment aux licences écrites de Sun.

Les produits qui font l'objet de cette publication et les informations qu'il contient sont régis par la legislation américaine en matière de contrôle des exportations et peuvent être soumis au droit d'autres pays dans le domaine des exportations et importations. Les utilisations finales, ou utilisateurs finaux, pour des armes nucléaires, des missiles, des armes chimiques ou biologiques ou pour le nucléaire maritime, directement ou indirectement, sont strictement interdites. Les exportations ou réexportations vers des pays sous embargo des Etats-Unis, ou vers des entités figurant sur les listes d'exclusion d'exportation américaines, y compris, mais de manière non exclusive, la liste de personnes qui font objet d'un ordre de ne pas participer, d'une façon directe ou indirecte, aux exportations des produits ou des services qui sont régis par la legislation américaine en matière de contrôle des exportations et la liste de ressortissants spécifiquement designés, sont rigoureusement interdites.

LA DOCUMENTATION EST FOURNIE "EN L'ETAT" ET TOUTES AUTRES CONDITIONS, DECLARATIONS ET GARANTIES EXPRESSES OU TACITES SONT FORMELLEMENT EXCLUES, DANS LA MESURE AUTORISEE PAR LA LOI APPLICABLE, Y COMPRIS NOTAMMENT TOUTE GARANTIE IMPLICITE RELATIVE A LA QUALITE MARCHANDE, A L'APTITUDE A UNE UTILISATION PARTICULIERE OU A L'ABSENCE DE CONTREFACON.

# **Contents**

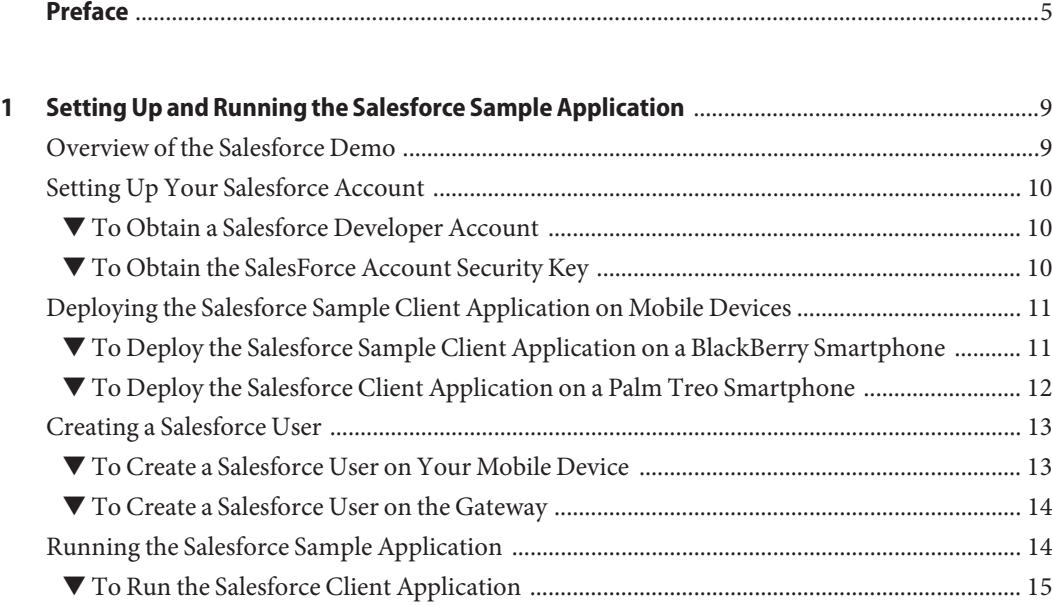

### <span id="page-4-0"></span>Preface

This guide explains how to deploy applications on Sun GlassFish Mobility Platform 1.1.

Sun GlassFish Mobility Platform is a comprehensive mobility solution that enables offline data access, data synchronization, and secure access to EIS/EAI applications such as Siebel and SAP.

Sun GlassFish Mobility Platform is based entirely upon open standards, including the following:

- Java Platform, Mobile Edition (Java ME)
- Java Platform, Enterprise Edition (Java EE)
- The dominant industry standard OMA DS, formerly known as SyncML. The specifications for Open Mobile Alliance Data Synchronization V1.1.2 and V1.2.1 are available at [http://www.openmobilealliance.org/Technical/release\\_program/ds\\_v112.aspx](http://www.openmobilealliance.org/Technical/release_program/ds_v112.aspx) and [http://www.openmobilealliance.org/Technical/release\\_program/ds\\_v12.aspx](http://www.openmobilealliance.org/Technical/release_program/ds_v12.aspx).

#### **Who Should Use This Book**

This guide is intended for users who will deploy the sample Siebel application.

#### **Before You Read This Book**

Before reading this guide, you should be familiar with the basic features of the Sun GlassFish Mobility Platform 1.1 software, be knowledgeable about mobile device setup and configuration, especially for the BlackBerry and PalmTreo devices, and understand how to install and configure the Siebel back end. These users will also need some rudimentary knowledge about configuring Sun JCA Adapters from Java CAPS.

#### **Sun GlassFish Mobility Platform Documentation**

The Sun GlassFish Mobility Platform 1.1 documentation set will be available at <http://docs.sun.com/coll/1918.1>. To learn about Sun GlassFish Mobility Platform, refer to the books listed in the following table.

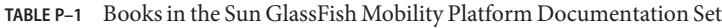

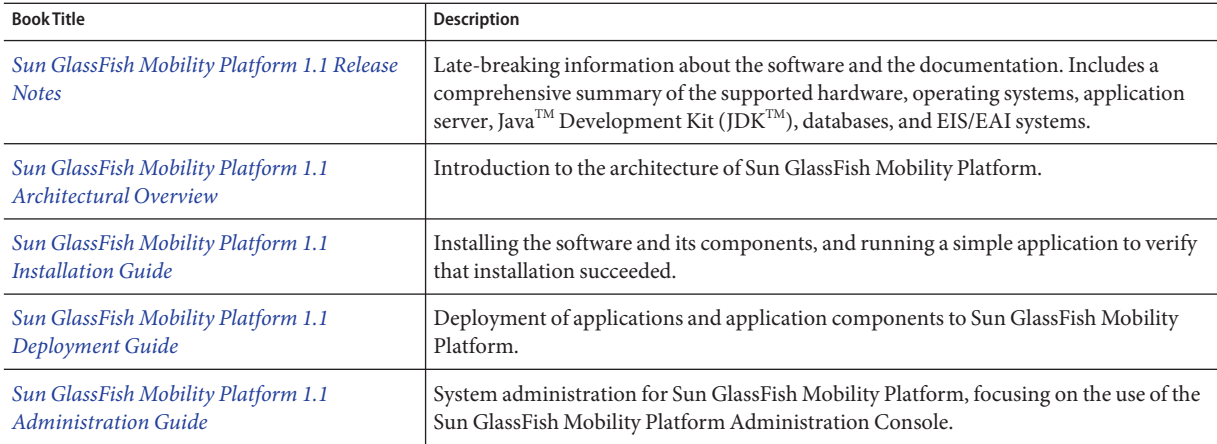

For up-to-the-minute information about Sun GlassFish Mobility Platform from the Sun GlassFish Mobility Platform technical team at Sun, see the Enterprise Mobility Blog at <http://blogs.sun.com/mobility/>.

#### **Related Third-PartyWeb Site References**

Third-party URLs are referenced in this document and provide additional, related information.

**Note –** Sun is not responsible for the availability of third-party web sites mentioned in this document. Sun does not endorse and is not responsible or liable for any content, advertising, products, or other materials that are available on or through such sites or resources. Sun will not be responsible or liable for any actual or alleged damage or loss caused or alleged to be caused by or in connection with use of or reliance on any such content, goods, or services that are available on or through such sites or resources.

### **Documentation, Support, and Training**

The Sun web site provides information about the following additional resources:

- Documentation (<http://www.sun.com/documentation/>)
- Support (<http://www.sun.com/support/>)
- Training (<http://www.sun.com/training/>)

#### **SunWelcomes Your Comments**

Sun is interested in improving its documentation and welcomes your comments and suggestions. To share your comments, go to <http://docs.sun.com> and click Feedback.

#### **Typographic Conventions**

The following table describes the typographic conventions that are used in this book.

| <b>Typeface</b> | Meaning                                                                        | Example                                                   |
|-----------------|--------------------------------------------------------------------------------|-----------------------------------------------------------|
| AaBbCc123       | The names of commands, files, and directories,<br>and onscreen computer output | Edit your . login file.                                   |
|                 |                                                                                | Use 1s - a to list all files.                             |
|                 |                                                                                | machine name% you have mail.                              |
| AaBbCc123       | What you type, contrasted with onscreen<br>computer output                     | machine name% su                                          |
|                 |                                                                                | Password:                                                 |
| aabbcc123       | Placeholder: replace with a real name or value                                 | The command to remove a file is rm<br>filename.           |
| AaBbCc123       | Book titles, new terms, and terms to be<br>emphasized                          | Read Chapter 6 in the User's Guide.                       |
|                 |                                                                                | A <i>cache</i> is a copy that is stored<br>locally.       |
|                 |                                                                                | Do <i>not</i> save the file.                              |
|                 |                                                                                | <b>Note:</b> Some emphasized items<br>appear bold online. |

**TABLE P–2** Typographic Conventions

## **Shell Prompts in Command Examples**

The following table shows the default UNIX<sup>®</sup> system prompt and superuser prompt for the C shell, Bourne shell, and Korn shell.

**TABLE P–3** Shell Prompts

| Shell                                     | Prompt        |
|-------------------------------------------|---------------|
| C shell                                   | machine name% |
| C shell for superuser                     | machine name# |
| Bourne shell and Korn shell               | \$            |
| Bourne shell and Korn shell for superuser | #             |

# <span id="page-8-0"></span> $\begin{array}{c}\n\hline\n\end{array}$ **CHAPTER 1**

# Setting Up and Running the Salesforce Sample Application

Sun GlassFishMobility Platform1.1 includes a new sample application, the Salesforce sample application. This document explains how to set up and run the sample application in a single-tier environment. Before you perform these steps, follow the installation instructions in "Performing a Single-Tier Installation" in *[Sun GlassFish Mobility Platform 1.1 Installation](http://docs.sun.com/doc/820-7203/ggril?a=view) [Guide](http://docs.sun.com/doc/820-7203/ggril?a=view)*. A single-tier installation is typical for this type of enterprise applications, that is, an application that uses a JAX-RS style connector communicate over the Internet to a backend database.

This document contains the following sections:

- "Overview of the Salesforce Demo" on page 9
- ["Setting Up Your Salesforce Account" on page 10](#page-9-0)
- ["Deploying the Salesforce Sample Client Application on Mobile Devices" on page 11](#page-10-0)
- ["Creating a Salesforce User" on page 13](#page-12-0)
- ["Running the Salesforce Sample Application" on page 14](#page-13-0)

#### **Overview of the Salesforce Demo**

Salesforce.com, a global company that provides on-demand customer relationship management (CRM) services, delivers integrated, completely customizable enterprise applications for companies of all sizes. Salesforce CRM is easy to learn and use so you can set it up and start using it very quickly. Many companies use Salesforce CRM to manage their sales, marketing, customer service, and other essential business functions.

Users can create their own developer accounts and then use the Salesforce sample application with the Sun GlassFish Mobility Platform 1.1 gateway to access their data in the Salesforce repository. The Salesforce sample application consists of a client application and a RESTful Web Services (JAX-RS) connector. The Salesforce connector accesses a subset of account data and related contact and task information from the repository. It supports creating, editing, and <span id="page-9-0"></span>deleting account tasks and editing contact information. The sample Salesforce client application can be run on a BlackBerry or a Palm Treo mobile device or by using the Windows Toolkit emulator.

To run the Salesforce sample application, you need the following:

- Sun GlassFish Mobility Platform 1.1 server-side software installed and configured
- A Salesforce Developer account
- A Salesforce Developer account security key
- Salesforce sample client application installed on your mobile device (BlackBerry or Palm Treo)

#### **Setting Up Your Salesforce Account**

Salesforce provides a web service to their repositories and offers a free 90–day developer account for evaluations. You need to get a Salesforce developer account and security key before you can run the Salesforce sample application.

This section explains the following tasks:

- "To Obtain a Salesforce Developer Account" on page 10
- "To Obtain the SalesForce Account Security Key" on page 10

#### **To Obtain a Salesforce Developer Account**

This procedure explains how to create your own developer account that enables you to use the Salesforce sample application with the Sun GlassFish Mobility Platform 1.1 gateway to access your data in the Salesforce repository.

Create a Salesforce Developer account:

- **Go to [http://Salesforce.com/developer.](http://Salesforce.com/developer) 1**
- **Register for a Developer account. 2**

#### **To Obtain the SalesForce Account Security Key**

A Developer account security key must be used with the web service that enables the Sun GlassFish Mobility Platform software to interact with Salesforce database.

Get the Salesforce Developer account security key:

#### **Log in to your Salesforce Developer account. 1**

- <span id="page-10-0"></span>**Select the Setup link at the top of the page. 2**
- **Select the"Reset your security token" text on this page. 3**
- **Follow the directions. 4**

A security key will be emailed to you.

### **Deploying the Salesforce Sample Client Application on Mobile Devices**

The following procedures describe how to install the Salesforce sample client application on a BlackBerry smartphone or on a Palm Treo device running the Palm OS or Windows Mobile software.

#### **To Deploy the Salesforce Sample Client Application on a BlackBerry Smartphone**

Install and deploy the Salesforce sample client application to a BlackBerry smartphone:

- **Install the BlackBerry Desktop Manager from the UserTools CD to a PC. 1**
- **Unzip the** sjsmep-client-1\_1-fcs.zip **bundle and extract the files to your PC. 2**
- **Ensure that your BlackBerry smartphone is connected to the PC's USB interface. 3**
- **Select Start**→**All Programs**→**BlackBerry**→**Desktop Manager.** The BlackBerry Desktop Manager is displayed. **4**
- **Double-click the Application Loader icon. 5** The Application Loader Wizard is displayed.
- **Click Next at theWelcome screen.** The Add Application screen is displayed. **6**
- **Select Add. 7**
- **Browse to and select the** salesforce\_ws.alx **file. 8**

#### <span id="page-11-0"></span>**Click OK. 9**

The screen shows the Salesforce client application that you selected and indicates that the next operation to be performed is to install that client application on your mobile device.

- **Click Next until the client application is installed on your BlackBerry device. 10**
- **Click Finish when you are done. 11**

#### **To Deploy the Salesforce Client Application on a Palm Treo Smartphone**

If you are using Windows Mobile, you can either load the client files onto your device using the Microsoft ActiveSync software and a USB cable or load them over the air. If you are using PalmOS, you must load the files over the air.

Install and deploy the sample Salesforce client on a Palm Treo smartphone running the Palm OS or Windows Mobile software:

- **Ensure that your mobile device's software (Palm installation CDs for PalmOS orWindows Mobile) has been installed on a PC. 1**
- **Ensure that the J9 Virtual Machine (VM) software has been installed on your mobile device. 2** You can get the J9 VM software from IBM.
- **If you are loading the client files over the air, follow these steps: 3**
	- **a. Unzip the** sgmp-client-1\_1-fcs.zip **bundle, extracting the files to a web server that you can access from your mobile device.**

The clients are in the *install-dir*/samples directory, where *install-dir*is the directory where you unzipped the bundle.

- **b. Click the IBM Java icon on your mobile device to start the J9 emulator.**
- **c. Click Install.**
- **d. In the URL field, type the path to the** salesforce-ws.jad **file on the web server that you unzipped in step a.**
- **e. Click OK.**
- <span id="page-12-0"></span>**If you are using a USB cable to load the client files, follow these steps: 4**
	- **a. Unzip the** sgmp-client-1\_1-fcs.zip **bundle, extracting the files to the ActiveSync Folder for J9 on your PC Desktop.**
	- **b. Connect the cable from the device to the PC where you extracted the client files.**
	- **c. Bring up ActiveSync on the PC.**
	- **d. Click Sync.**

The files are transferred.

#### **Creating a Salesforce User**

There are two ways to create a user for the Salesforce sample application – on the mobile device, using the pass-through feature by using the Gateway Admin Console. Each method has advantages and disadvantages. If you create the user from your mobile device, it is quite easy to do, but the Sun GlassFish Mobility Platform software will cycle through each different type of connector until it locates the correct one for the CRM, EIS, or database system with which you want to communicate. This process will be repeated each time a synchronization occurs. If you create the user through the Gateway Admin Console, the process takes a little longer but the user will always be associated with the correct connector type. There is no need to cycle through all of the connector types, since the user is explicitly tied to one type.

#### ▼ **To Create a Salesforce User on Your Mobile Device**

Use the pass-through convenience feature to create a Sun GlassFish Mobility Platform Gateway user for the Salesforce sample application from your mobile device:

- **Turn on your mobile device. 1**
- **Locate and click the Salesforce Client icon. 2**

The Sync ML Client screen appears, showing the Salesforce Account Demo.

**Click Menu and select Server Settings. 3**

The Edit Sync Profile Screen appears.

- **In the URL field, type the URL for your Sun GlassFish Mobility Platform gateway. 4**
- **In the Email field, type your Salesforce Developer account login name, as an email address. 5**
- **In the Password field, type your Salesforce Developer account password. 6**
- <span id="page-13-0"></span>**In the Security Key field, type the Salesforce Developer account security key that was emailed to you. 7**
- **Press Save. 8**

The Sun GlassFish Mobility Platform user will be created for you.

#### ▼ **To Create a Salesforce User on the Gateway**

Create a MEP Gateway user for the Salesforce sample application using the Gateway Administration Console:

- **In a browser window, open** http://*gateway\_hostname*:8080/sync/admin**.** The Gateway Administration Console login screen appears. **1**
- **Log in using the admin user name and admin password. 2** The console appears.
- **Select the Users tab, then select the Create User tab. 3**
- **In the Email Address field, type the email address of the Gateway user. 4**
- **In the Password field, type the password for the Gateway user. 5**
- **In the Username field, type the username of the Gateway user. 6**
- **In the Phone Number field, type the phone number of your mobile device. 7**
- **Select Salesforce from the Enterprise Connector drop-down list. 8**
- **Click Register. 9**
- **Click the Edit User tab to verify that the user was created. 10**

### **Running the Salesforce Sample Application**

The Salesforce client application only allows users to create, edit, and delete tasks associated with an account. The sample application can retrieve the list of accounts from the Salesforce database and display selected pieces of account data and account-specific contact and task data. Users can create, edit, and delete task information on the client, synchronize the data, and then see the changes on the Salesforce web site. Similarly, users can create new account, contact, and task information on the Salesforce web site, synchronize the data, and see those changes reflected on the mobile device.

#### <span id="page-14-0"></span>▼ **To Run the Salesforce Client Application**

Run the Salesforce sample application and exercise its capabilities:

- **Perform a two-way sync to get the contents of your Salesforce database onto your mobile device. 1**
- **Create a new task on your mobile device. 2**
- **Perform a two-way sync to update your Salesforce database with the new task. 3**
- **Go to your Salesforce developer account and verify that the task is in the Salesforce database. 4**
- **From your Salesforce developer account, edit the new task in the Salesforce database. 5**
- **Perform a two-way sync to load the edited task onto your mobile device. 6**
- **Delete the task on your mobile device. 7**
- **Perform a two-way sync to remove the task from your Salesforce database. 8**
- **Go to your Salesforce developer account and verify that the task was deleted from the Salesforce database. 9**
- **Edit a contact on your mobile device. 10**
- **Perform a two-way sync to update the contact in your Salesforce database with the edited contact from your mobile device. 11**
- **Go to your Salesforce developer account and verify that the changes were made to the contact. 12**